# GUIDA UTILIZZO SPORTELLO DIGITALE AXIOS

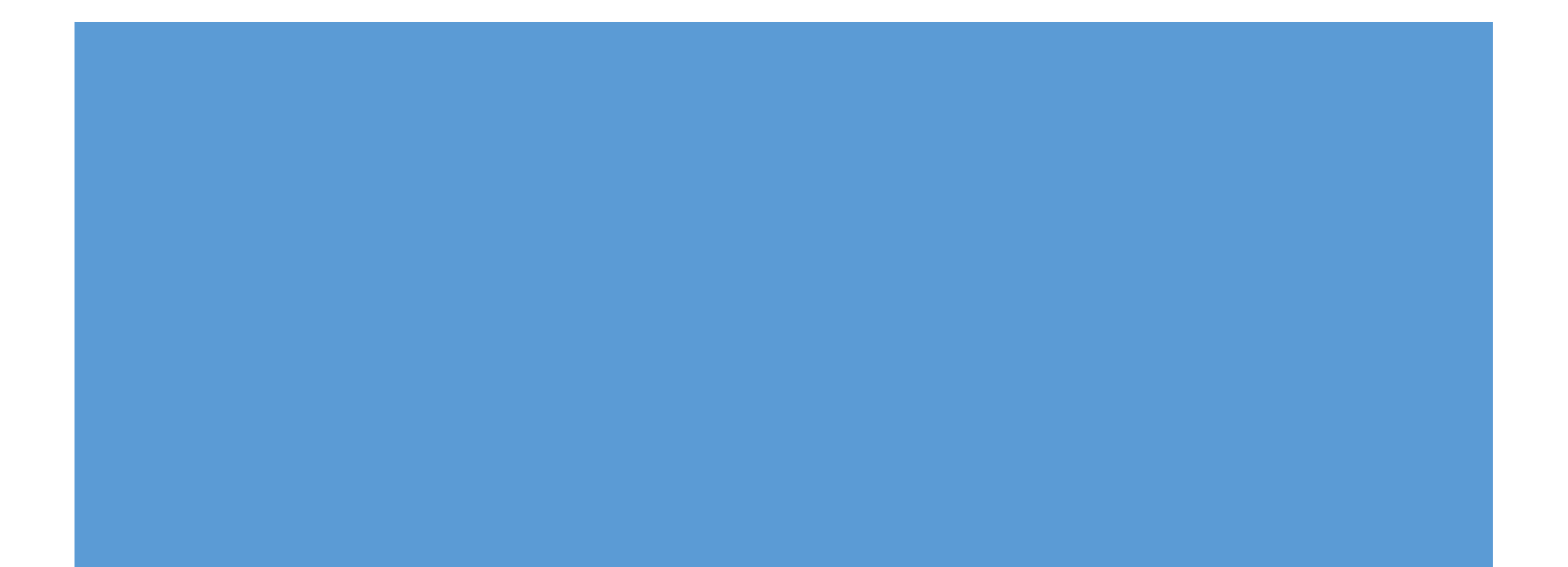

### **IL PULSANTE SD-SCUOLA DIGITALE (FIGURA 1) E SUCCESSIVAMENTE IL RIQUADRO VERDE SPD-SPORTELLO DIGITALE (FIGURA 2) I DOCENTI GIA' IN POSSESSO DELLE CREDENZIALI POSSONO ACCEDERE DAL REGISTRO ELETTRONICO SELEZIONANDO IN ALTO A DESTRA**

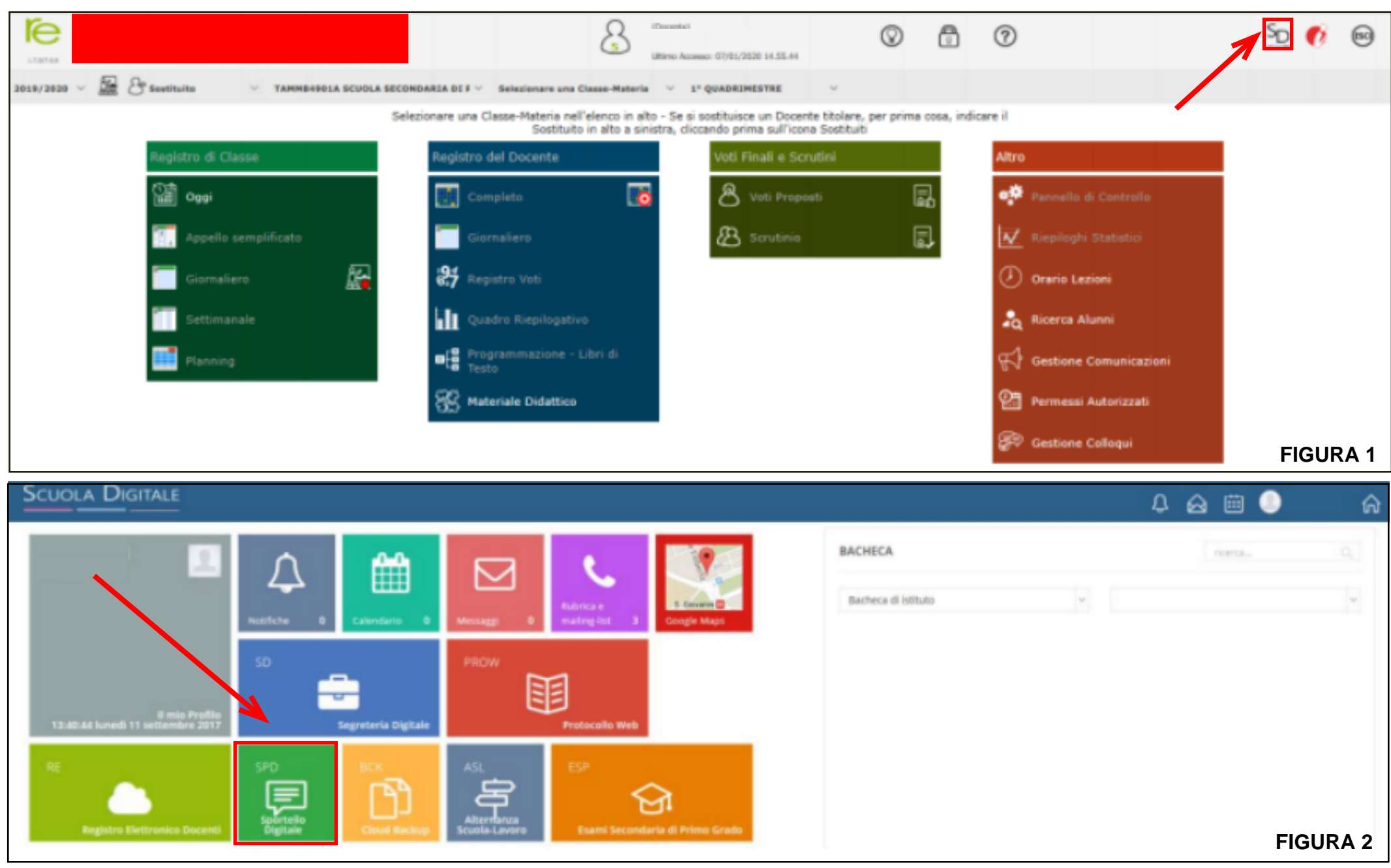

#### **IN ALTERNATIVA E' POSSIBILE COLLEGARSI A "SPORTELLO DIGITALE AXIOS" ED INSERIRE LE CREDENZIALI DI ACCESSO (ES.: SEGRETERIA E PERSONALE ATA)**

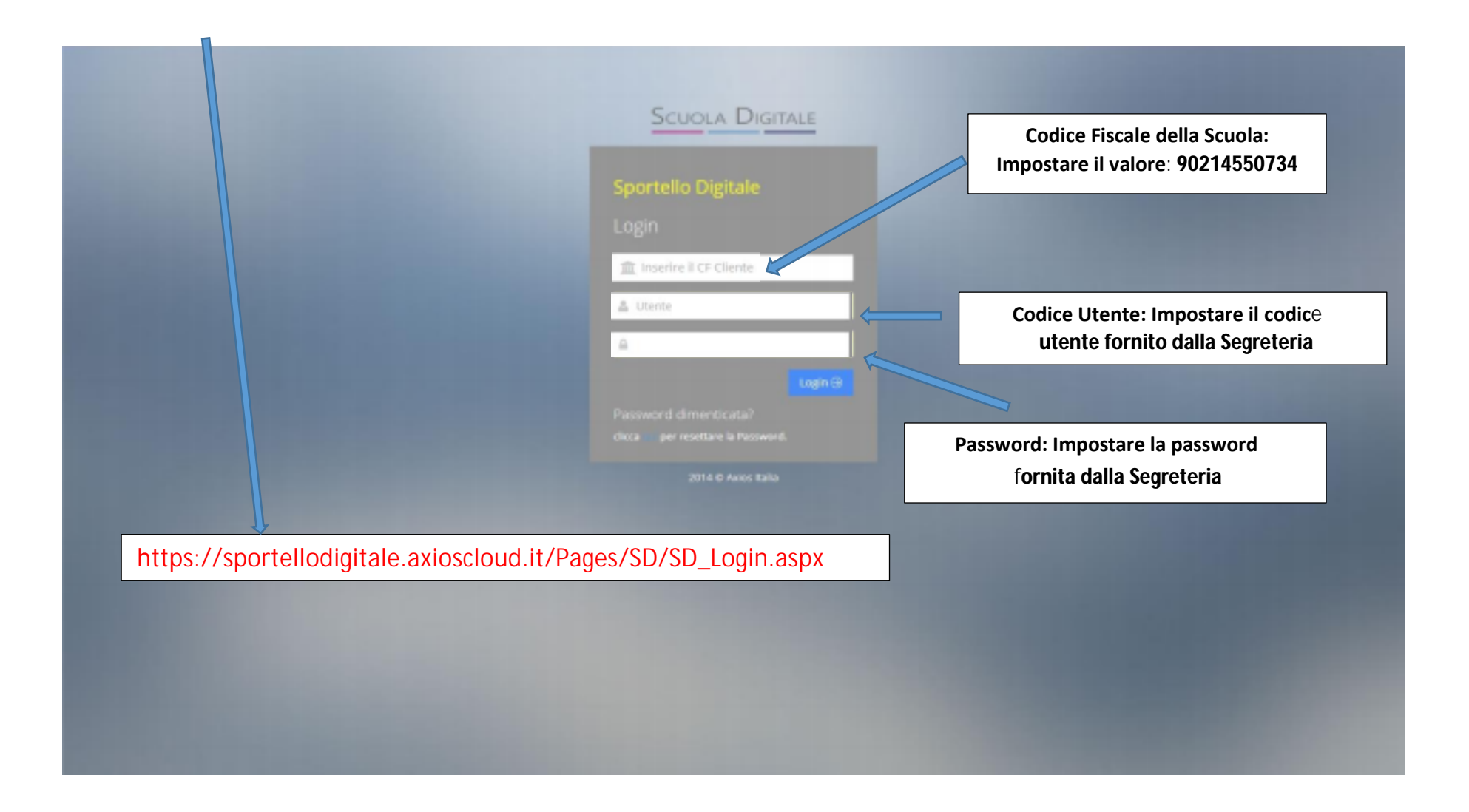

## **AL PRIMO ACCESSO BISOGNA ACCETTARE IL CONSENSO ALLA PRIVACY E LE CONDIZIONI D'USO DELLA PIATTAFORMA**

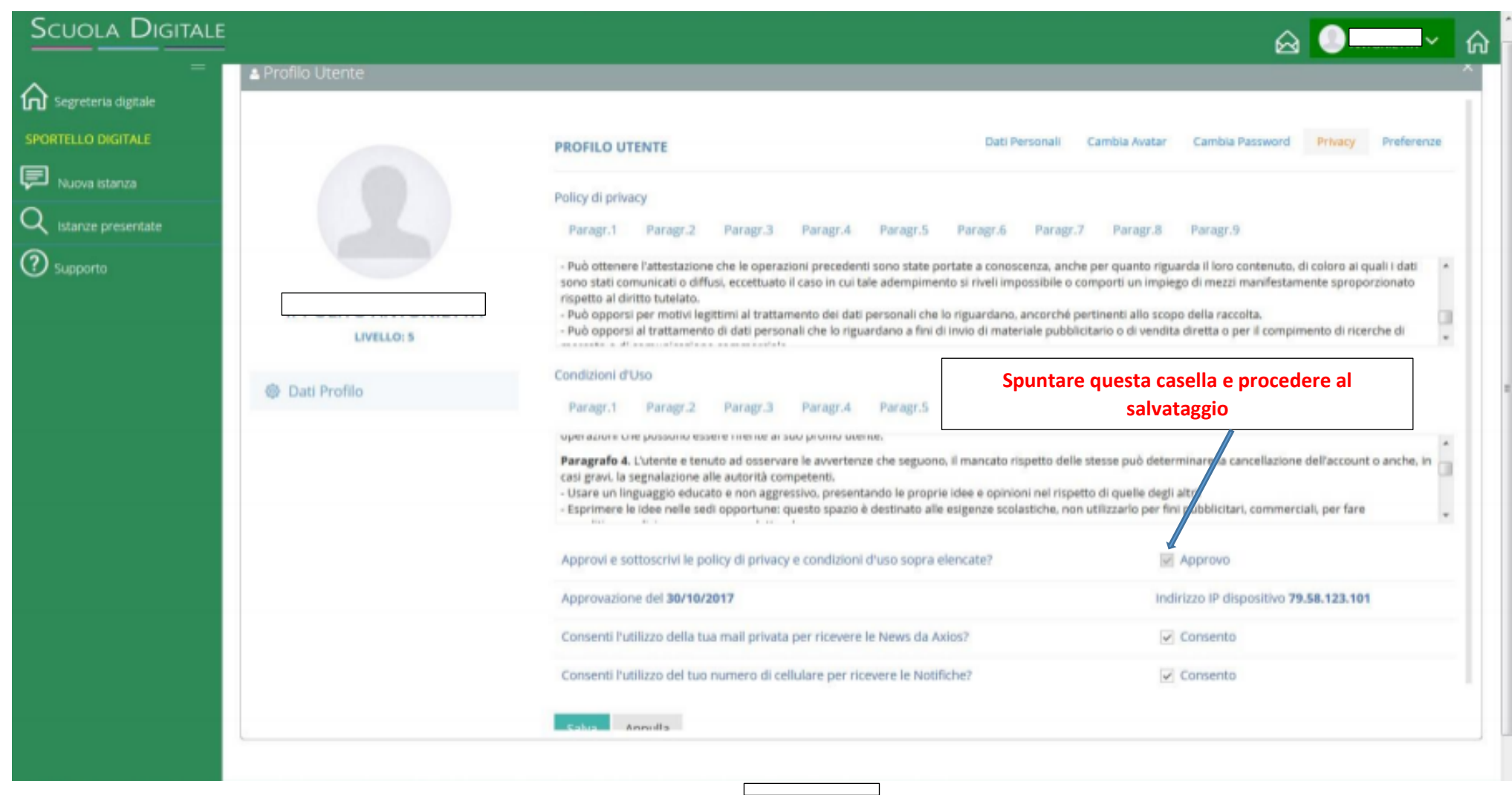

## **VERIFICARE I DATI INSERITI NEL PROFILO E SALVARE**

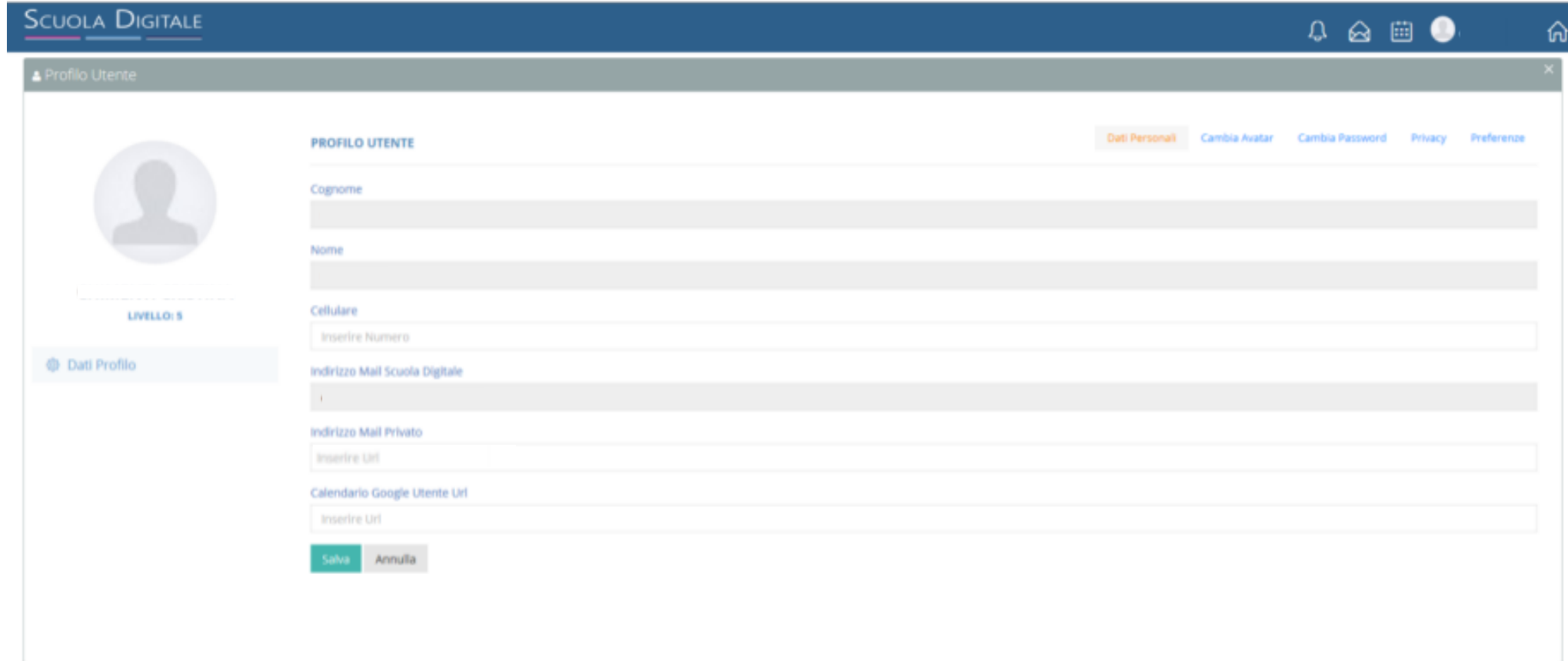

# **A QUESTO PUNTO SI PRESENTERA' LA SEGUENTE SCHERMATA**

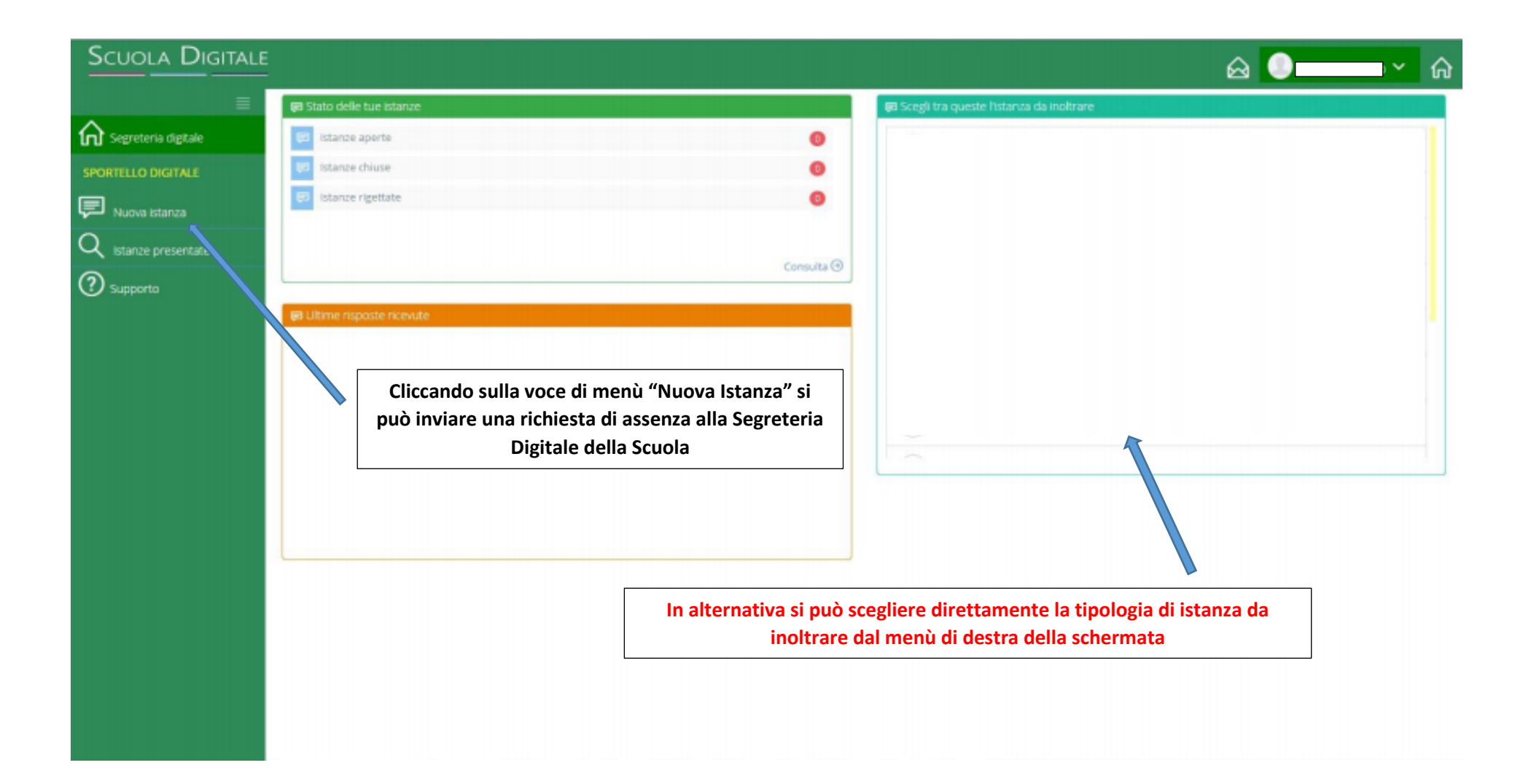

# **CLICCANDO SU "NUOVA ISTANZA" VERRA' VISUALIZZATA LA SEGUENTE SCHERMATA**

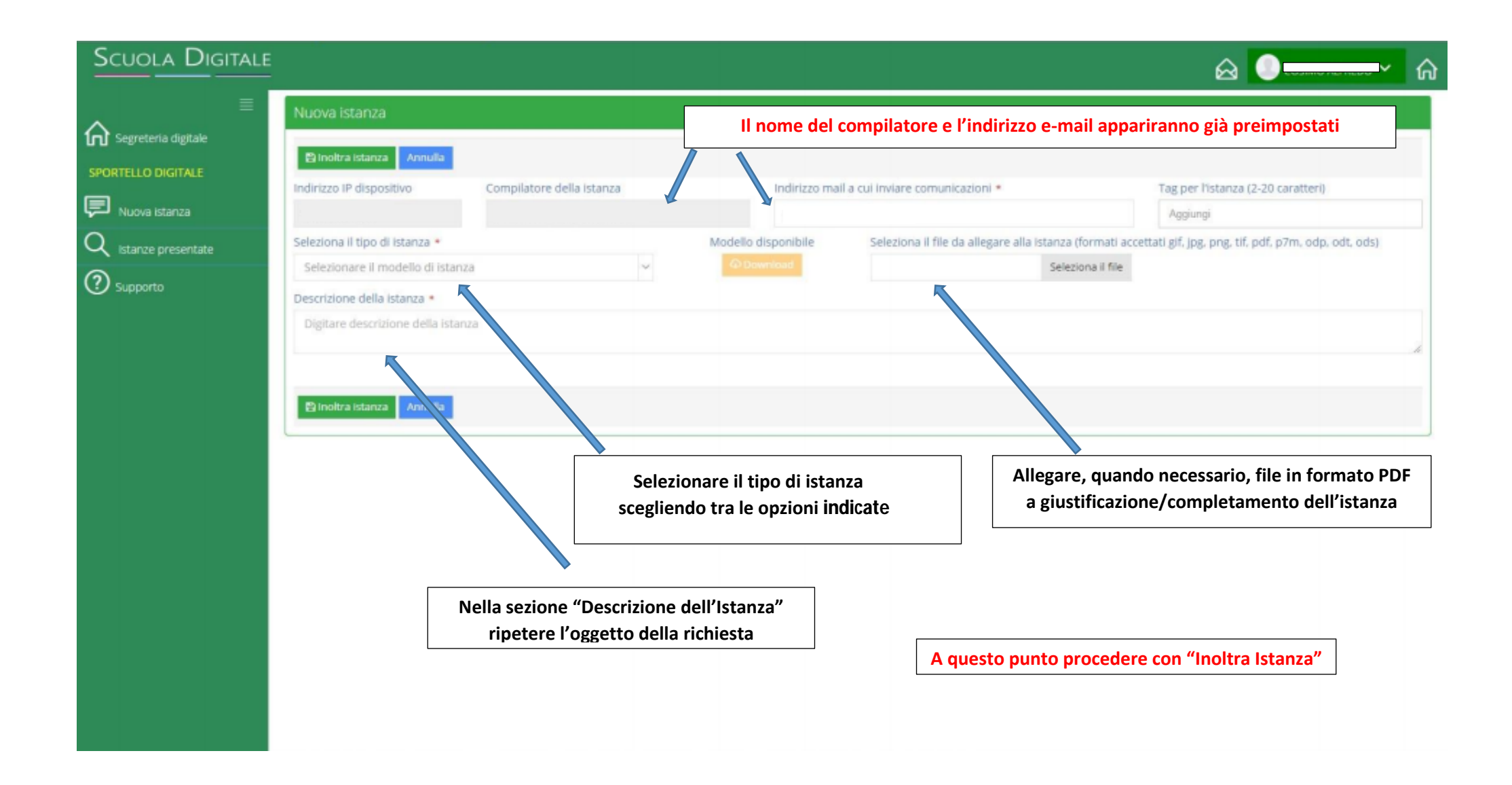

#### **IN FUNZIONE DELLA TIPOLOGIA DI RICHIESTA DI ASSENZA OCCORRERA' INSERIRE E COMPLETARE LE INFORMAZIONI NECESSARIE NEL CASO DI RICHIESTA DI PERMESSI RETRIBUITI AD ESEMPIO SI PRESENTERA' LA SEGUENTE SCHERMATA**

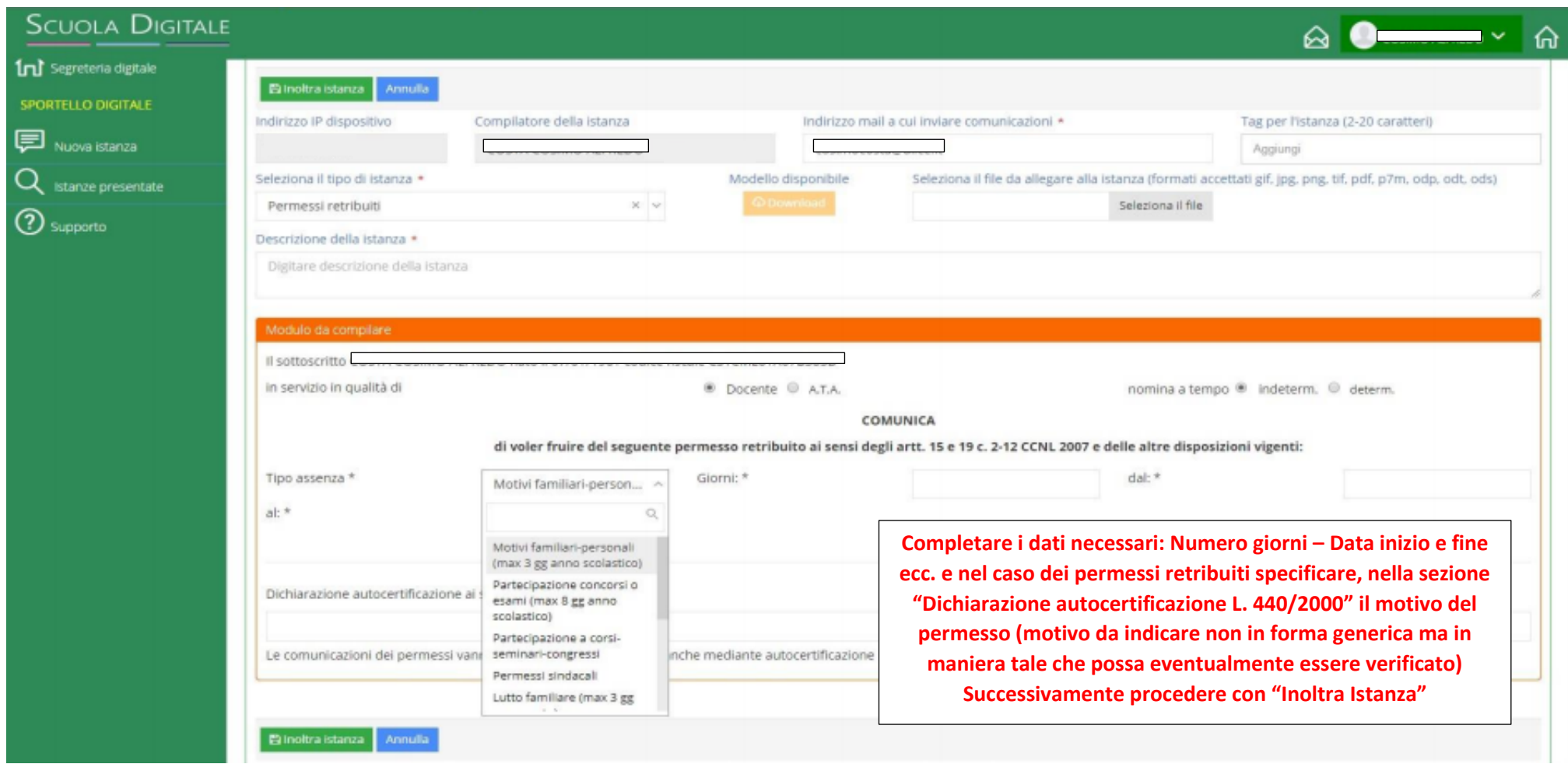

## **L'ISTANZA RISULTERA' A QUESTO PUNTO REGOLARMENTE TRASMESSA ACCEDENDO ALLA SEZIONE "ISTANZE PRESENTATE" VERRA' VISUALIZZATA LA SEGUENTE SCHERMATA**

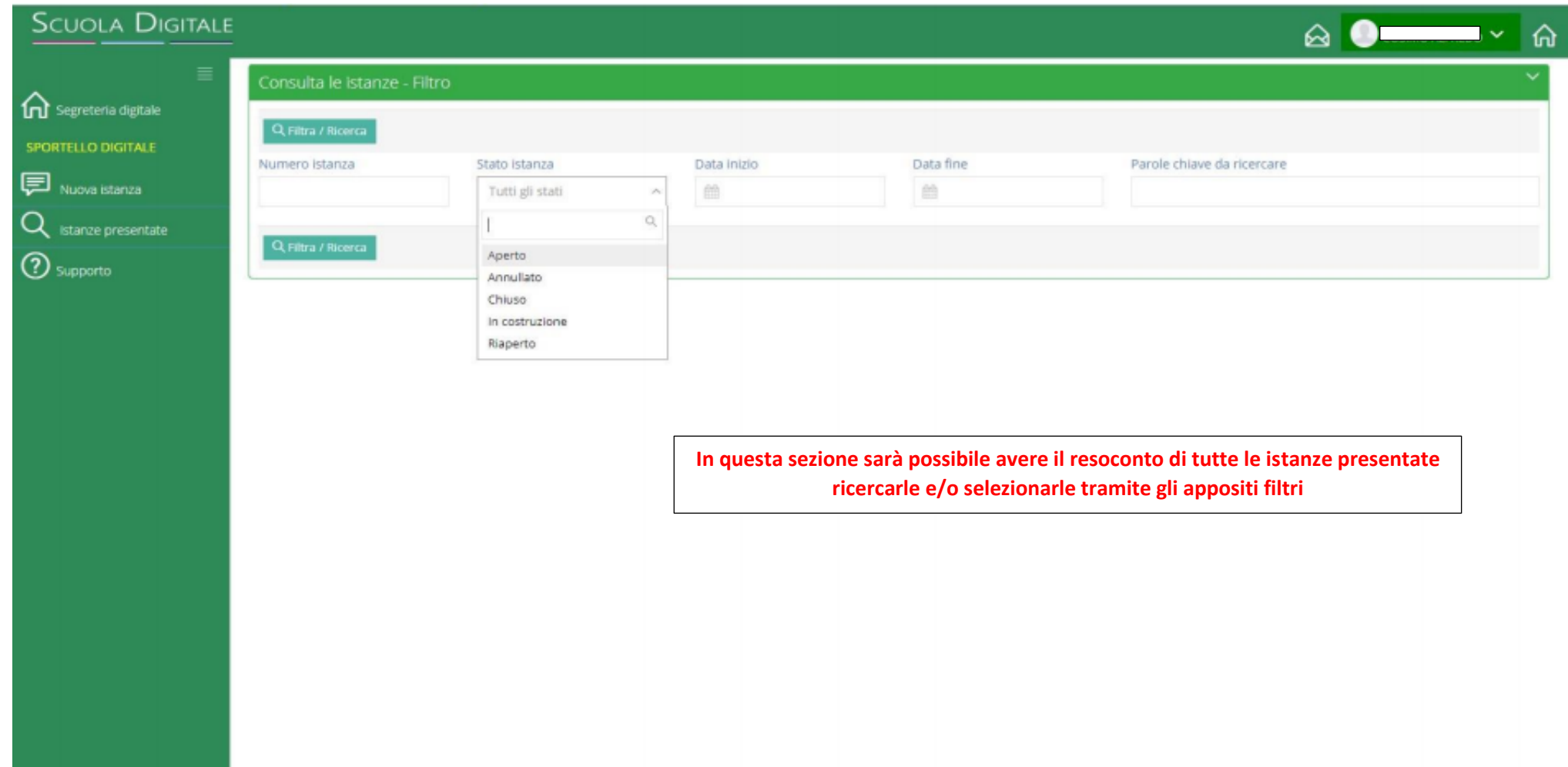

**INFORMAZIONI RELATIVE ALLA PRATICA INOLTRATA VERRANNO ANCHE TRASMESSE SULLA EMAIL PRECEDENTEMENTE INSERITA**